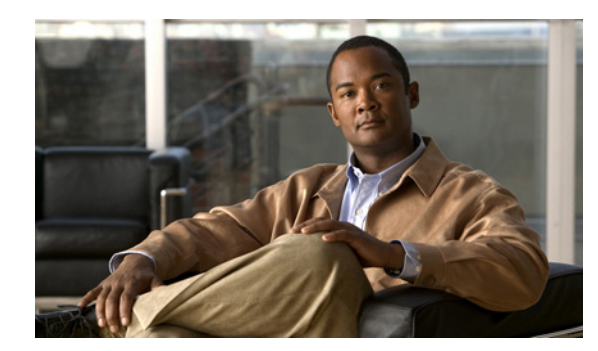

# **CHAPTER 17**

# **Tools**

The Tools menu provides access to the Voice Audit, Location Accuracy Tool, Configuration Audit Summary, and Migration Analysis features of the Cisco NCS. This chapter contains the following sections:

- **•** [Running Voice Audits, page 17-1](#page-0-0)
- **•** [Configuring the Location Accuracy Tools, page 17-6](#page-5-0)
- **•** [Configuring Audit Summary, page 17-11](#page-10-0)
- **•** [Configuring Migration Analysis, page 17-12](#page-11-0)
- **•** [Configuring TAC Case Attachments, page 17-14](#page-13-0)

# <span id="page-0-0"></span>**Running Voice Audits**

The NCS provides voice auditing mechanism to check the controller configuration and to ensure that any deviations from the deployment guidelines are highlighted as an Audit Violation.

To access the Voice Audit feature, choose **Tools > Voice Audit**. The Voice Audit Report page appears.

This page contains three tabs: Controllers, Rules, and Reports.

- The Controllers tab allows you to choose the controller(s) on which to run the voice audit.
- The Rules tab allows you to indicate the applicable VoWLAN SSID and the applicable rules for this voice audit.
- **•** The Report tab provides a summary of the voice audit details and report results.

To access the Voice Audit feature, choose **Tools > Voice Audit**.

This section contains the following topics:

- **•** [Running Voice Audits on Controllers, page 17-1](#page-0-1)
- **•** [Choosing Voice Audit Rules, page 17-2](#page-1-0)
- **•** [Voice Audit Report Details, page 17-5](#page-4-0)
- **•** [Voice Audit Report Results, page 17-6](#page-5-1)

## <span id="page-0-1"></span>**Running Voice Audits on Controllers**

The Controllers tab allows you to choose the controller(s) on which to run the voice audit.

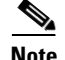

**Note** You can run the voice audit on a maximum of 50 controllers in a single operation.

To select the controller(s) for the voice audit, follow these steps:

**Step 1** Choose **Tools > Voice Audit**.

- **Step 2** Click the **Controllers** tab.
- **Step 3** From the Run audit on drop-down list, choose **All Controllers**, **A Floor Area**, or **A Single Controller**.
	- **•** All Controllers—No additional Controller information is necessary.
	- A Floor Area—From the drop-down lists, choose the applicable campus, building, floor, and controller.
	- **•** A Single Controller—Choose the applicable controller from the drop-down list.

#### <span id="page-1-0"></span>**Choosing Voice Audit Rules**

The Rules tab allows you to indicate the applicable VoWLAN SSID and the applicable rules for this voice audit.

To indicate the rules for the voice audit, follow these steps:

**Step 1** In the Tools > Voice Audit page, click the **Rules** tab.

**Step 2** Type the applicable VoWLAN SSID in the **VoWLAN SSID** text box.

**Step 3** From the **Rules List**, select the check boxes of the applicable rules for this voice audit (see [Table 17-1](#page-1-1)).

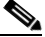

**Note** The red circle indicates an invalid rule (due to insufficient data). The green circle indicates a valid rule.

<span id="page-1-1"></span>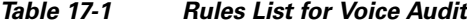

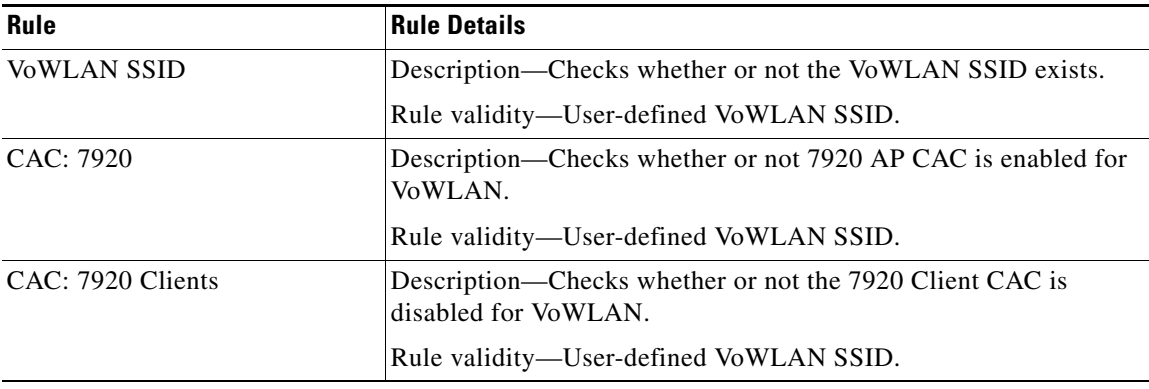

**Step 4** Click the **Rules** tab to determine the rules for this voice audit. See the ["Choosing Voice Audit Rules"](#page-1-0)  [section on page 17-2](#page-1-0) for more information.

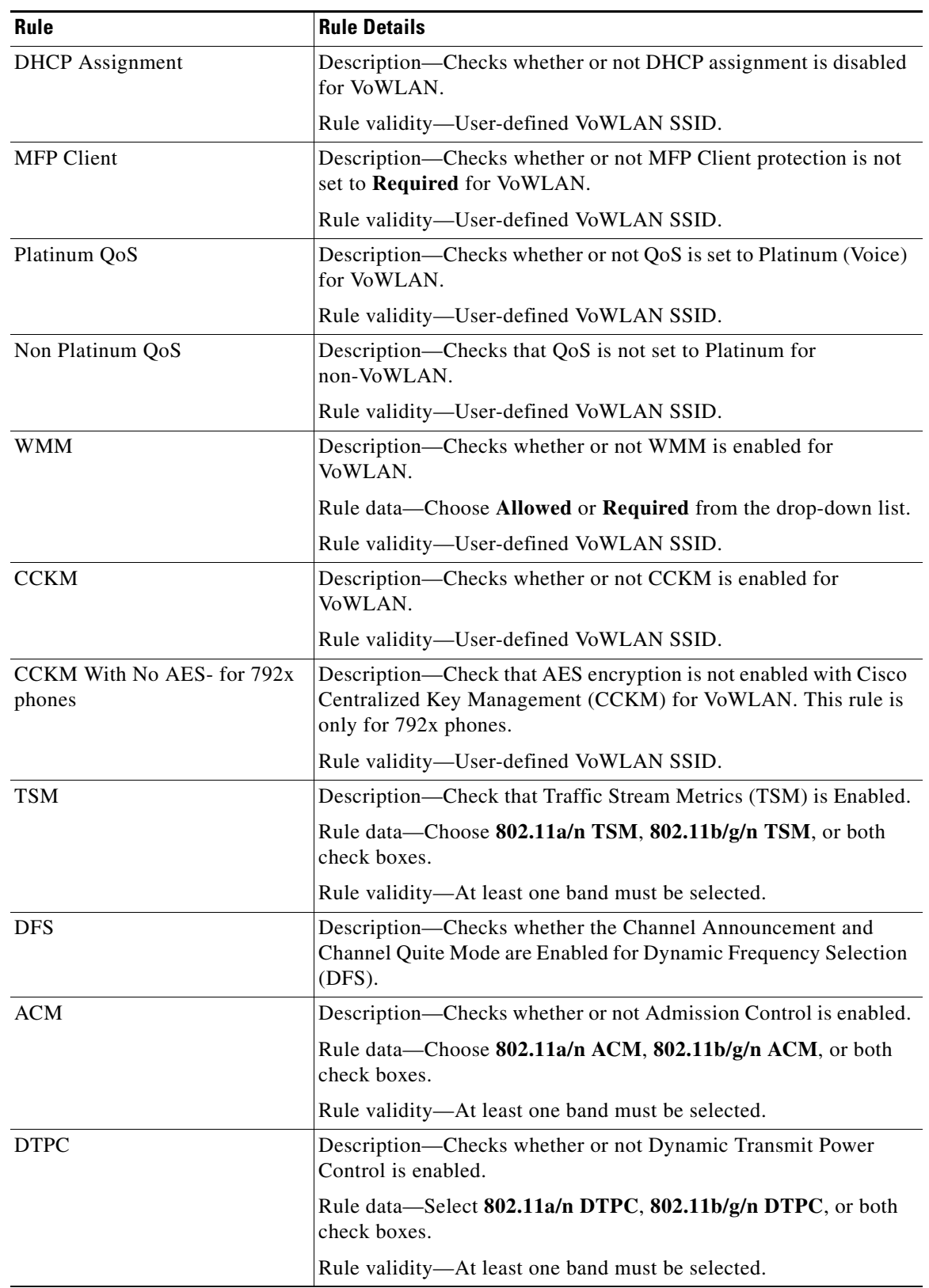

#### *Table 17-1 Rules List for Voice Audit (continued)*

 $\blacksquare$ 

H

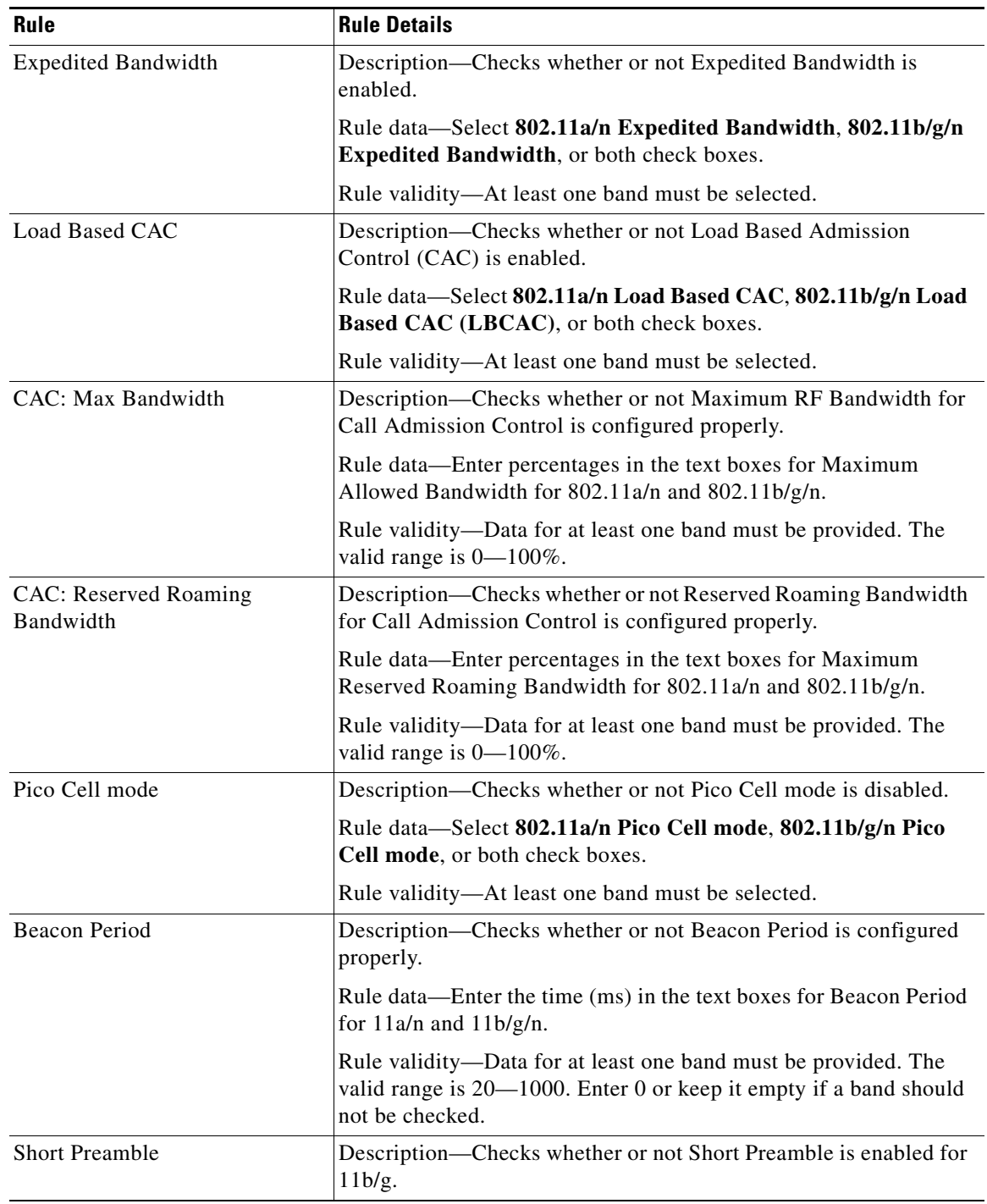

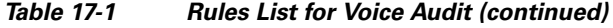

П

 $\mathbf I$ 

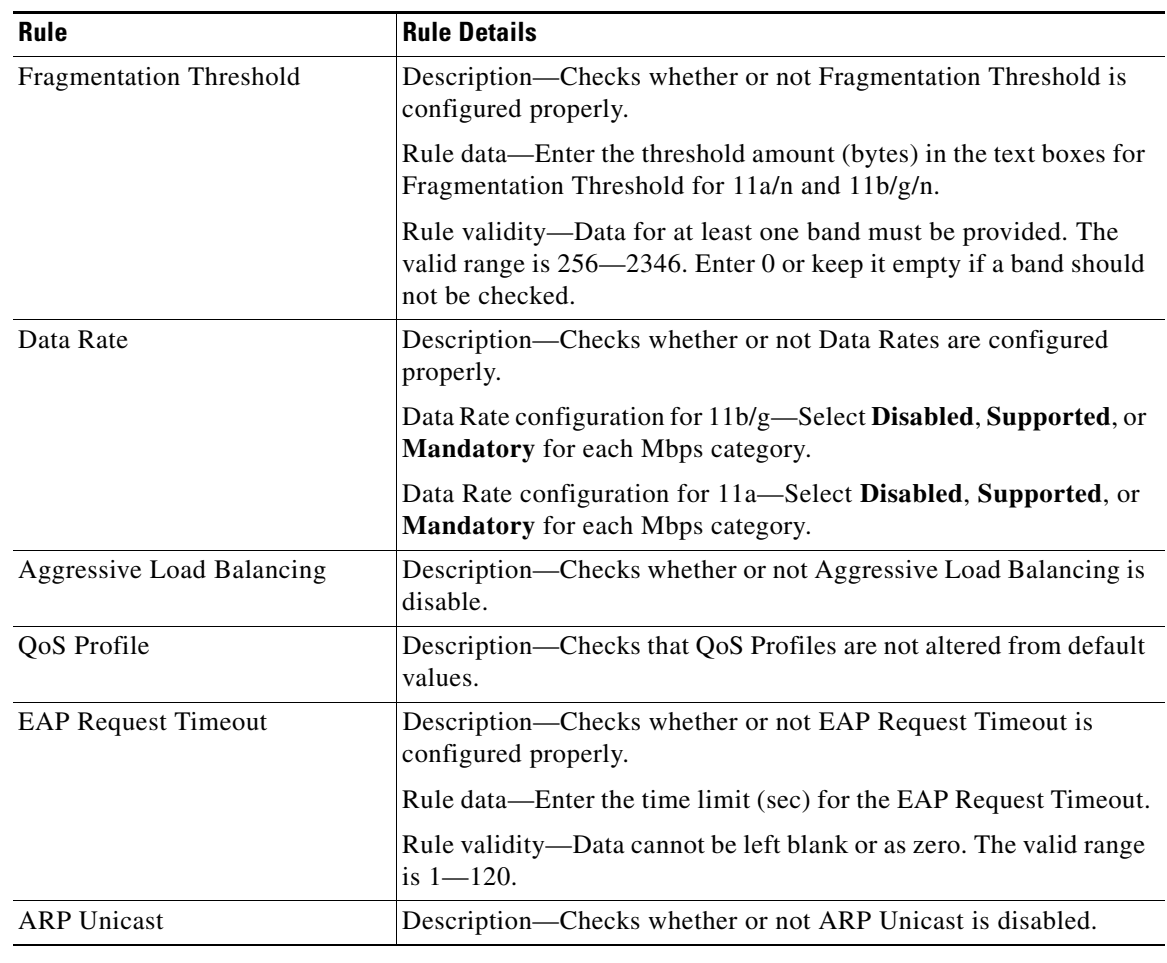

#### *Table 17-1 Rules List for Voice Audit (continued)*

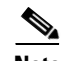

**Note** Click **Reset** to reset the rules to the default configuration.

- **Step 4** When the rules are configured for this voice audit, click **Save** to save the current configuration or **Save and Run** to save the configuration and run the report.
- **Step 5** Click the **Report** tab to view the Report results. See the ["Voice Audit Report Details" section on](#page-4-0)  [page 17-5](#page-4-0) for more information.

#### <span id="page-4-0"></span>**Voice Audit Report Details**

The Voice Audit details provides the following information:

- **•** Audit Status—Indicates whether or not the audit is complete.
- **•** Start Time and End Times—Indicates the time at which the voice audit starts and ends.
- **•** # Total Devices—Indicates the number of devices involved in the voice audit.
- **•** # Completed Devices—Indicates the number of devices the tool attempted to audit.

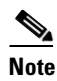

**Note** If a controller is unreachable, the audit skips it. The Voice Audit does not complete any rule checks for that controller.

**•** # Rules—Indicates the number of rules selected for the voice audit.

#### <span id="page-5-1"></span>**Voice Audit Report Results**

The Voice Audit Report results include the following information:

- **•** IP Address—Indicates the IP address for the controller involved in the voice audit.
- **•** Rule—Indicates the rule that was applied for this controller.
- **•** Result—Indicates the result (Skipped, Violation, Unreachable) of the applied rule.

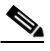

**Note** If there is no mismatch between the current configuration and a rule value, no results are displayed for that rule.

**•** Details—Defines an explanation for the rule results.

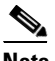

**Note** If the applied rule results in a Violation, the Details link provides additional information including Name, the Device Value, and the Rule Value. Hover your mouse cursor over the link to view the additional details.

**•** Time—Provides a timestamp for the voice audit.

# <span id="page-5-0"></span>**Configuring the Location Accuracy Tools**

You can analyze the location accuracy of non-rogue and rogue clients, interferers, and asset tags by using the Location Accuracy Tools.

By verifying for location accuracy, you are ensuring that the existing access point deployment can estimate the true location of an element within 10 meters at least 90% of the time.

The Location Accuracy Tools enable you to run either of the following tests:

There are two ways to test location accuracy:

- **• Scheduled Accuracy Testing**—Employed when clients, tags, and interferers are already deployed and associated to the wireless LAN infrastructure. Scheduled tests can be configured and saved when clients, tags, and interferers are already pre-positioned so that the test can be run on a regularly scheduled basis.
- **• On-Demand Accuracy Testing**—Employed when elements are associated but not pre-positioned. On-demand testing allows you to test the location accuracy of clients, tags, and interferers at a number of different locations. It is generally used to test the location accuracy for a small number of clients, tags, and interferers.

Both are configured and executed through a single page.

This section contains the following topics:

• [Enabling the Location Accuracy Tool, page 17-7](#page-6-0)

- **•** [Viewing Currently Scheduled Accuracy Tests, page 17-7](#page-6-1)
- **•** [Viewing Accuracy Test Details, page 17-8](#page-7-0)
- **•** [Using Scheduled Accuracy Testing to Verify Accuracy of Current Location, page 17-8](#page-7-1)
- **•** [Using On-demand Accuracy Testing to Test Location Accuracy, page 17-10](#page-9-0)

#### <span id="page-6-0"></span>**Enabling the Location Accuracy Tool**

**Note** You must enable the **Advanced Debug** option in the NCS to use the Scheduled and On-demand location accuracy tool testing features. The Location Accuracy Tool does not appear as an option on the Tools menu when the Advanced Debug option is not enabled.

To enable the advanced debug option in the NCS, follow these steps:

**Step 1** In the NCS, choose **Monitor > Maps**.

**Step 2** Choose **Properties** from the Select a command drop-down list, and click **Go**.

**Step 3** In the page that appears, select the **Enabled** check box to enable the Advanced Debug Mode. Click **OK**.

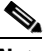

**Note** If Advanced Debug is already enabled, you do not need to do anything further. Click **Cancel**.

You can now run location accuracy tests on the mobility services engine using the Location Accuracy Tool.

Proceed to either the ["Using Scheduled Accuracy Testing to Verify Accuracy of Current Location"](#page-7-1)  [section on page 17-8](#page-7-1) or ["Using On-demand Accuracy Testing to Test Location Accuracy" section on](#page-9-0)  [page 17-10.](#page-9-0)

#### <span id="page-6-1"></span>**Viewing Currently Scheduled Accuracy Tests**

To view the currently scheduled location accuracy tests, follow these steps:

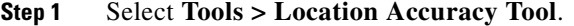

- **Step 2** The Accuracy Tests page displays all currently scheduled accuracy tests. The page displays the following information:
	- **•** Test Name—Click the Name to view details regarding this accuracy test.
	- **•** Test Type
	- **•** Floor or Outdoor Area—Displays the location of this test.
	- **•** Status
	- **•** Accuracy %
	- **•** Average Errors (m)

Г

Use the Select a command drop-down list to create a new scheduled or on-demand accuracy test, to download logs for last run, to download all logs, or to delete a current accuracy test.

- **Note** You can download logs for accuracy tests from the Accuracy Tests summary page. To do so, select an accuracy test and from the Select a command drop-down list, choose either **Download Logs** or **Download Logs for Last Run**. Click **Go**.
	- The Download Logs option downloads the logs for all accuracy tests for the selected test(s).
	- **•** The Download Logs for Last Run option downloads logs for only the most recent test run for the selected test(s).

#### <span id="page-7-0"></span>**Viewing Accuracy Test Details**

To view details regarding a current accuracy test, follow these steps:

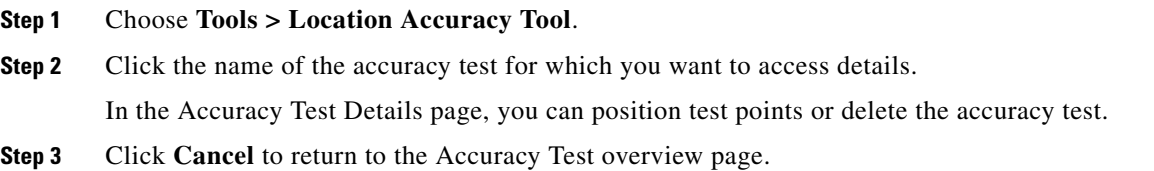

## <span id="page-7-1"></span>**Using Scheduled Accuracy Testing to Verify Accuracy of Current Location**

To configure a scheduled accuracy test, follow these steps:

| Step 1 | Choose Tools > Location Accuracy Tool.                                                                                          |                                                                                                    |
|--------|----------------------------------------------------------------------------------------------------|----------------------------------------------------------------------------------------------------|
| Step 2 | Choose New Scheduled Accuracy Test from the Select a command drop-down list.                                                    |                                                                                                    |
| Step 3 | Enter a Test Name.                                                                                                    |                                                                                                    |
| Step 4 | Choose the <b>Area Type</b> from the drop-down list.                                                                            |                                                                                                    |
| Step 5 | Campus is configured as Root Area, by default. There is no need to change this setting.                                         |                                                                                                    |
| Step 6 | Choose the Building from the drop-down list.                                                                                    |                                                                                                    |
| Step 7 | Choose the Floor from the drop-down list.                                                                                       |                                                                                                    |
| Step 8 | Choose the begin and end time of the test by entering the days, hours, and minutes. Hours are entered<br>using a 24-hour clock. |                                                                                                    |
|        | $\mathscr{A}$                                                                                                    |                                                                                                    |
|        | <b>Note</b>                                                                                                    | When entering the test start time, be sure to allow enough time prior to the test start to position<br>testpoints on the map. |

**Step 9** Test results are viewed in the Accuracy Tests > Results page. Reports are in PDF format.

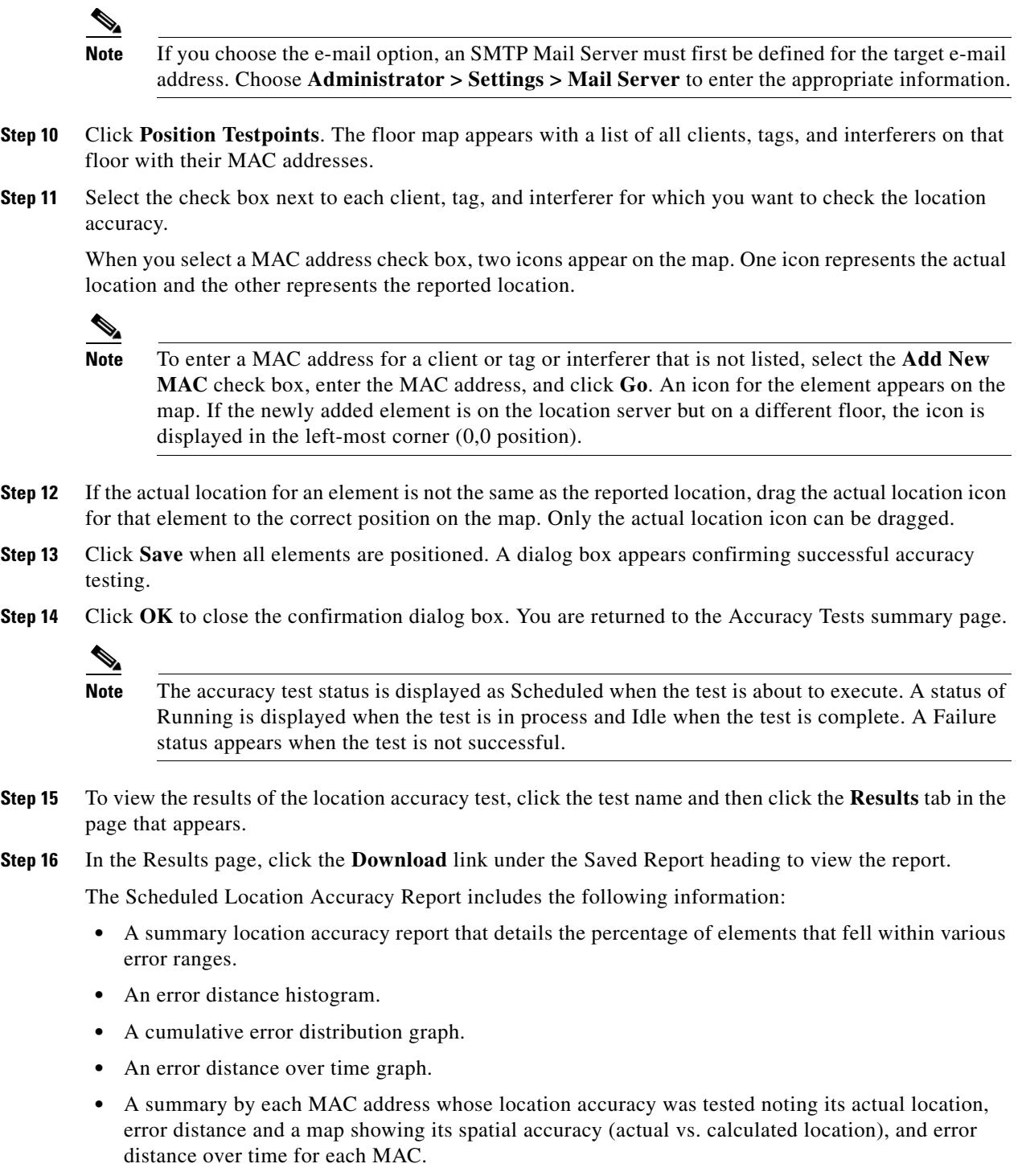

 $\blacksquare$ 

### <span id="page-9-0"></span>**Using On-demand Accuracy Testing to Test Location Accuracy**

An On demand Accuracy Test is run when elements are associated but not pre-positioned. On demand testing allows you to test the location accuracy of clients, tags, and interferers at a number of different locations. It is generally used to test the location accuracy for a small number of clients, tags, and interferers.

To run an On-demand Accuracy Test, follow these steps:

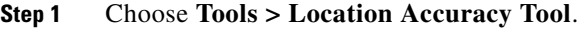

- **Step 2** From the Select a command drop-down list, choose **New On demand Accuracy Test**.
- **Step 3** Enter a Test Name.
- **Step 4** Choose **Area Type** from the drop-down list.
- **Step 5** Campus is configured as Root Area, by default. There is no need to change this setting.
- **Step 6** Choose the Building from the drop-down list.
- **Step 7** Choose the Floor from the drop-down list.
- **Step 8** Choose the Destination point for the test results. Test results are viewed in the Accuracy Tests > Results page. Reports are in PDF format.
- **Step 9** Click **Position Testpoints**. The floor map appears with a red crosshair at the (0,0) coordinate.
- **Step 10** To test the location accuracy and RSSI of a particular location, select either client or tag or interferer from the drop-down list on the left. A list of all MAC addresses for the selected option (client or tag or interferer) displays in a drop-down list to its right.
- **Step 11** Choose a MAC address from the drop-down list, move the red cross hair to a map location, and click the mouse to place it.
- **Step 12** From the Zoom percentage drop-down list, choose the zoom percentage for the map.

The X and Y text boxes are populated with the coordinates based on the position of the red cross hair in the map.

- **Step 13** Click **Start** to begin collection of accuracy data.
- **Step 14** Click **Stop** to finish collection. You should allow the test to run for at least two minutes before clicking Stop.
- **Step 15** Repeat Step 11 to Step 14 for each testpoint that you want to plot on the map.
- **Step 16** Click **Analyze Results** when you are finished mapping the testpoints.
- **Step 17** Click the **Results** tab in the page that appears.

The On-demand Accuracy Report includes the following information:

- **•** A summary location accuracy report that details the percentage of elements that fell within various error ranges.
- **•** An error distance histogram
- **•** A cumulative error distribution graph

# <span id="page-10-0"></span>**Configuring Audit Summary**

Choose **Tools > Config Audit** to launch the Config Audit Summary page (see [Figure 17-1\)](#page-10-1).

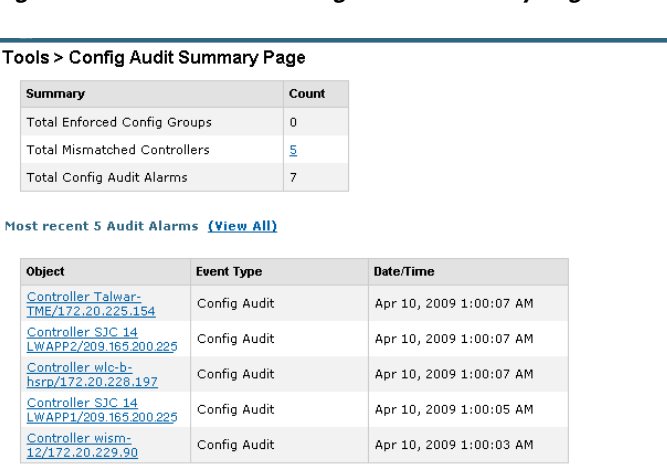

<span id="page-10-1"></span>*Figure 17-1 Tools > Config Audit Summary Page*

This page provides a summary of the following:

**•** Total Enforced Config Groups—Identifies the count of config group templates, which are configured for Background Audit and are enforcement enabled.

Click the link to launch the Config Group page to view config groups with Enforce Configuration enabled.

**•** Total Mismatched Controllers—Identifies the number of mismatched controllers. Mismatched controllers indicate that there were configuration differences found between the NCS and the controller during the last audit.

Click the link to launch the controller list sorted in the mismatched audit status column. Click an item in the Audit Status column to view the audit report for this controller.

**•** Total Config Audit Alarms—Identifies the number of alarms generated when audit discrepancies are enforced on config groups.

Click the link to view all config audit alarm details.

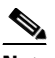

**Note** If enforcement fails, a critical alarm is generated on the config group. If enforcement succeeds, a minor alarm is generated on the config group. The alarms have links to the audit report where you can view a list of discrepancies for each controller.

• Most recent 5 config audit alarms—Lists the most recent configuration audit alarms including the object name, event type, date, and time for the audit alarm.

Click **View All** to view the applicable Alarm page that includes all configuration audit alarms.

# <span id="page-11-0"></span>**Configuring Migration Analysis**

Choose **Tools > Migration Analysis** to launch the Migration Analysis Summary page.

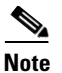

**Note** You can also access the migration analysis summary by choosing **Configure > Autonomous AP > Migration Templates** and choosing **View Migration Analysis Summary** from the Select a command drop-down list.

The autonomous access points are eligible for migration only if all the criteria has a pass status. A red X designates ineligibility, and a green check mark designates eligibility. These columns represent the following:

- **•** Privilege 15 Criteria—The Telnet credential provided as part of the autonomous access point discovery must be privilege 15.
- Software Version—Conversion is supported only from 12.3(7)JA releases excluding 12.3(11)JA, 12.3(11)JA1, 12.3(11)JA2, and 12.3(11)JA3.
- Role Criteria—A wired connection between the access point and controller is required to send the association request; therefore, the following autonomous access point roles are required:
	- **–** root
	- **–** root access point
	- **–** root fallback repeater
	- **–** root fallback shutdown
	- **–** root access point only

Radio Criteria—In dual-radio access points, the conversion can happen even if only one radio is of the supported type.

This section contains the following topics:

- **•** [Upgrading Autonomous Access Points, page 17-12](#page-11-1)
- **•** [Viewing a Firmware Upgrade Report, page 17-13](#page-12-0)
- **•** [Viewing a Role Change Report, page 17-14](#page-13-1)

## <span id="page-11-1"></span>**Upgrading Autonomous Access Points**

You can choose to upgrade the autonomous access points manually or automatically. In the Migration Analysis page, you can select the access point with the software version listed as failed and choose **Upgrade Firmware (Manual or Automatic)** from the Select a command drop-down list. This process upgrades the autonomous firmware image of the Cisco IOS access point to a supported version.

The NCS uses a Telnet-based connection to upgrade the access point firmware. If you choose the automatic option, the internal TFTP server is used with the default images present in the NCS. The default images per device type are as follows:

- **•** ap801-k9w7-tar.124-10b.JA3.tar
- **•** ap802-k9w7-tar
- **•** c1100-k9w7-tar.123-7.JA5.tar
- **•** c1130-k9w7-tar.123-7.JA5.tar
- **•** c1200-k9w7-tar.123-7.JA5.tar
- **•** c1240-k9w7-tar.12307.JA5.tar
- **•** c1250-k9w7-tar.124-10b.JA3.tar
- **•** c1310-k9w7-tar.123-7.JA5.tar

If you choose the manual option, an additional page with TFTP server IP, file path, and file pathname appears. The final page is the Report page.

#### **Changing Station Role to Root Mode**

Because a wired connection between the access point and controller is required to send the association request, the autonomous access point must be assigned the appropriate role. If the role shows as ineligible, choose **Change Station Role to Root Mode** from the Select a command drop-down list to change the mode.

#### **Running Migration Analysis**

Choose **Run Migration Analysis** from the Select a command drop-down list of the Migration Analysis Summary page. The resulting migration analysis summary shows the current status of different criteria. Initially, migration analysis is run automatically when the access point is discovered.

#### **Viewing the Migration Analysis Report**

You can choose **View Migration Analysis Report** from the Select a command drop-down list of the Migration Analysis Summary page to generate a report. The report includes the following:

- **•** Access point address
- **•** Status
- **•** Timestamp
- **•** Access point logs

## <span id="page-12-0"></span>**Viewing a Firmware Upgrade Report**

Choose **View Firmware Upgrade Report** from the Select a command drop-down list to view a current report of the upgrade status for the selected access point.

The following information is displayed:

- **•** AP Address—IP address of the access point.
- **•** Status—Current status of the firmware upgrade.
- **•** TimeStamp—Indicates the date and time of the upgrade.
- **•** AP Logs

Click **OK** to return to the Migration Analysis Summary page.

See the ["Upgrading Autonomous Access Points" section on page 17-12](#page-11-1) for more information.

## <span id="page-13-1"></span>**Viewing a Role Change Report**

Because a wired connection between the access point and controller is required to send the association request, the autonomous access point must be assigned the appropriate role.

To view a report of these role changes, choose **View Role Change Report** from the Select a command drop-down list. The following information is displayed:

- **•** AP Address—IP address of the access point.
- **•** Status—Current status of the role change.
- **•** TimeStamp—Indicates the date and time of the upgrade.
- **•** AP Logs

Click **OK** to return to the Migration Analysis Summary page.

# <span id="page-13-0"></span>**Configuring TAC Case Attachments**

**Note** You must configure a valid mail server before configuring TAC case attachments.

The TAC Case Attachment tool helps you easily attach all the relevant controller TAC case information in one step. This tool provides two options:

- **•** Send—Sends an e-mail to attach@cisco.com.
- **•** Download—Downloads the information to a local computer. You must manually e-mail the data to attach@cisco.com. This option is handy if there is no e-mail connectivity between the NCS server and Cisco or if the information is too large to be attached through e-mail.

This tool sends the following information:

- **•** Network Information—Sends device inventory details and the client types.
- **•** Controller Information—Sends running configuration details, tech-support, message logs, trap logs, and the controller crash files.
- **•** Access Point Information—Sends crash files and radio core dumps.

To Send or Download information, you must enter the following details:

- **•** Enter a valid TAC Case Number.
- **•** Select a controller if you want to send the controller or AP information.

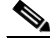

**Note** You can also send additional information using the additional comments text box. After sending the information, you can verify whether the data has reached Cisco by looking at the attachment section in the Case tool.

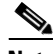

**Note** This tool requires read-write access on the controller to collect and upload controller or access point information.